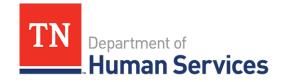

# Provisional Licensure Application Process

## **Overview**

This Quick Reference Guide shows Providers how to apply for Provisional Licensure. This is a two-step process.

- 1. Complete the initial inquiry in order to apply to receive Provisional Licensure. After completing the required activities in the initial inquiry process and all activities have been confirmed by a TDHS Staff member, you will be able to apply for Provisional Licensure.
- 2. Complete the application to receive Provisional Licensure. Once all steps in the application process have been completed and verified by a TDHS Staff member, you are awarded Provisional Licensure status (depending on your designated care program selection: Adult or Child Care).

Additionally, this Quick Reference Guide shows existing Providers how to update their location, type, or owner information within the Provider Portal.

## **Audience**

New Child Care and Adult Day Services Providers.

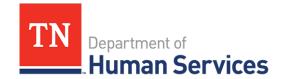

# **Initial Inquiry for Provisional Licensure**

Locate **Start a New Application** in the middle of the home screen.

1. Click Start a New Application.

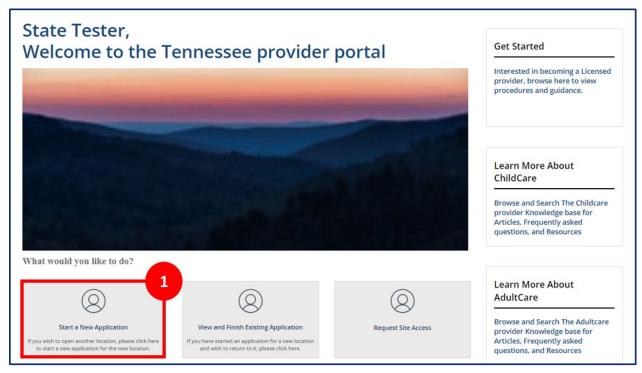

- The resulting pop-up window prompts you to make a selection for the County of Proposed Child Care / Adult Care facility you are applying to work in and your Proposed Provider Type. Use the drop downs to make your selections.
- 3. Once finished, click Submit.

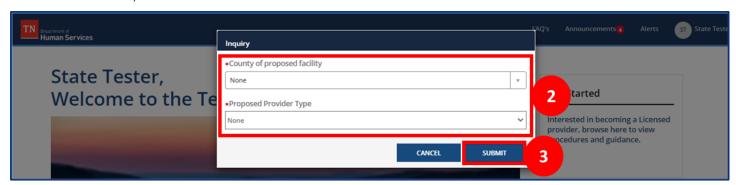

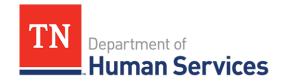

# **Initial Inquiry for Providers**

To the left of the screen, you will see a column titled **Activities**.

This column gives you a list view of each activity that you must complete before you can start your application. Please note, depending on your Provider Type, you will have different required activities.

### **Child Care**

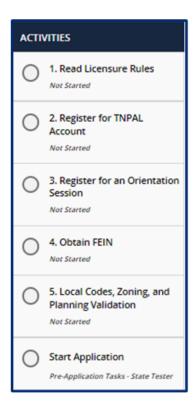

## **Adult Day Services**

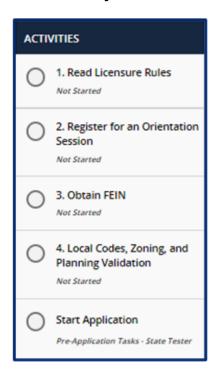

Each page requires you to provide different types of information. You are able to move forward once all mandatory information is filled out on that page.

# 4. Once all information is entered, click **NEXT**.

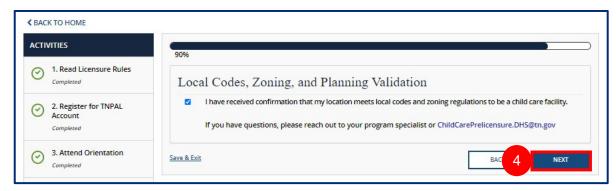

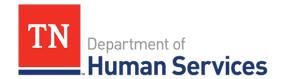

Additionally, at the top of each of these screens, you will see the **Progress Bar** which indicates the percentage of how far along the initial inquiry process you are.

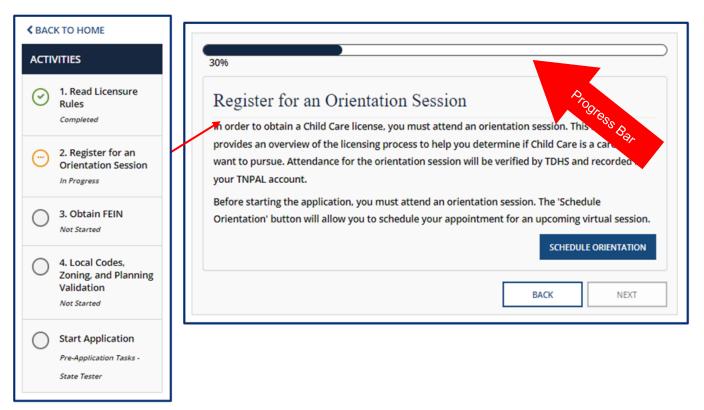

After completing the required activities in the initial inquiry process and all activities have been confirmed by a TDHS Staff member, you are able to **Start a New Application** for Provisional licensure.

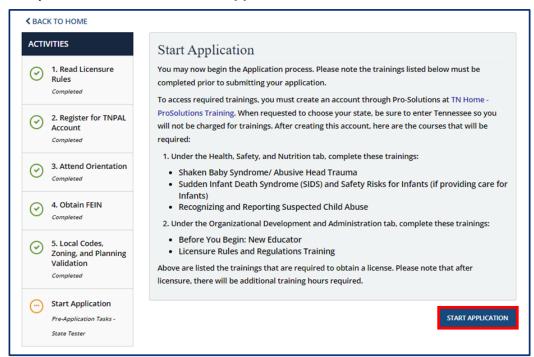

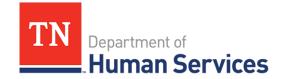

# **Applying for Provisional Licensure**

1. To begin the application for Provisional licensure, select **View and Finish Existing Application** on the home screen.

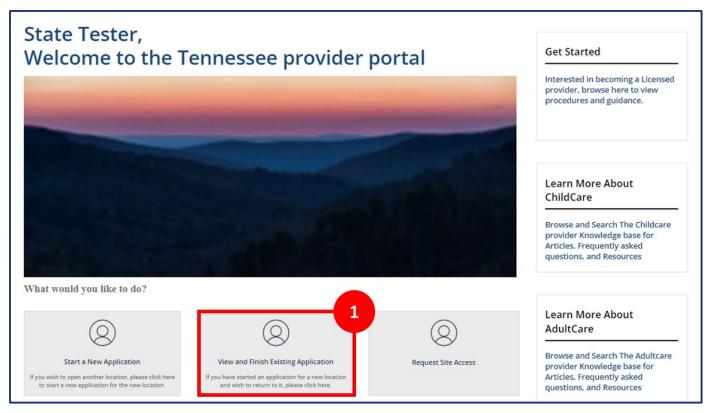

- Once View and Finish Existing Application is clicked, you are navigated to the Your Pre-Application Summary page. Here, you will see that your pre-application status is listed as Submitted and you will be ready to start your application for Provisional licensure. The most recent pre-application will be highlighted in green.
- 3. To start, click the **Start Application** *hyperlink*.

| YOUR PRE-APPLICATION SUMMARY                                                                                                    |                        |                 |                       |             |                             |  |  |
|----------------------------------------------------------------------------------------------------|------------------------|-----------------|-----------------------|-------------|-----------------------------|--|--|
| There are tasks that must be completed prior to submitting a licensure application. Attendance for orientation will be updated by the TDHS. Once orientation attendance and all tasks have been completed, you will be able to apply to become a Licensed Provider. |                        |                 |                       |             |                             |  |  |
| Number                                                                                                    | Selected Provider Type | Provider County | Regulatory Individual | Status      | Action                      |  |  |
| CS0005374                                                                                                    | Child Care             | Davidson        | Wendy 2               | Submitted   | 3 <u>Start Application</u>  |  |  |
| CS0005373                                                                                                    | Adult Care             | Campbell        | Rachel Pogue          | Submitted   | View / Continue Application |  |  |
| CS0005372                                                                                                    | Child Care             | Davidson        | Wendy Pasch           | In Progress | Continue                    |  |  |

## Quick Reference Guide

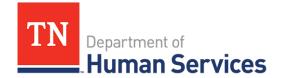

4. Review the Instructions, then click **Next** to acknowledge you have read the application's instructions.

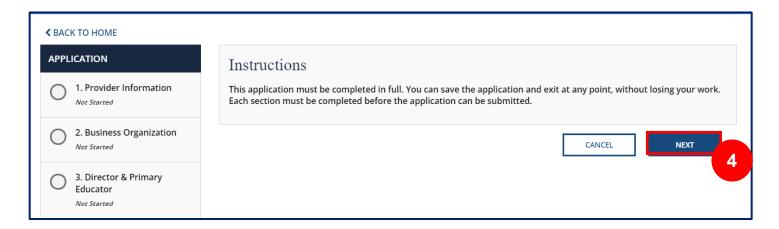

You will then be taken to the application, where you will see a column titled **Application**, followed by *your* application number. This column gives you a list view of each page you will need to complete in order to successfully complete your application. Please note, depending on your Provider Type, you will have different requirements.

#### **Child Care**

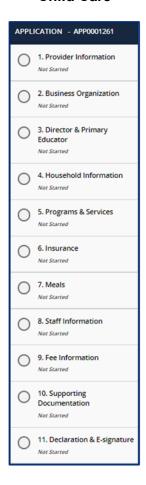

## **Adult Day Services**

| APPL | ICATION - APP0001249                                        |
|------|-------------------------------------------------------------|
| 0    | 1. Provider Information  Not Started                        |
| 0    | 2.Business Organization  Not Started                        |
| 0    | 3. Director & On-Site<br>Manager Information<br>Not Started |
| 0    | 4. Household Information  Not Started                       |
| 0    | 5. Programs & Services  Not Started                         |
| 0    | 6. Insurance Not Started                                    |
| 0    | 7. Meals Not Started                                        |
| 0    | 8. Staff Information  Not Started                           |
| 0    | 9. Fee Information Not Started                              |
| 0    | 10. Supporting<br>Documentation<br>Not Started              |
| 0    | 11. Declaration & E-Signature  Not Started                  |

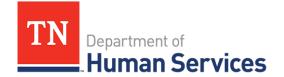

Each page requires you to provide different types of information. You can move forward once all mandatory information is filled out on that page. At the bottom of each section, use the checkbox to confirm all information applicable to your application has been provided for that section.

All information applicable to this application has been provided for this section.

Upon checking the box and proceeding to the next section, the status of the tab you just finished will change to 'Completed.' You will not be able to submit your Application until the checkbox in every section is checked.

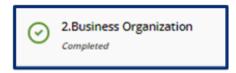

5. Fill in all the required information in the application. As you finish each step, complete the **Checkbox** and click **Save & Next**.

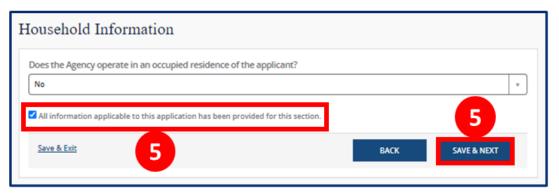

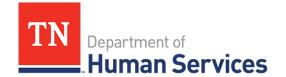

Your application also has a **Progress Bar** to show how far along the application process you are.

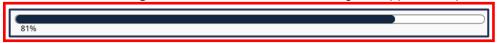

After all required information has been entered and your supporting documents have been uploaded, complete your application. You can complete your application on the Declaration and E-signature page.

- 6. Select each checkbox to acknowledge the listed items.
- 7. Select the **By clicking SAVE below**, **I hereby:** check box to acknowledge the listed information.
- 8. Select your **Role** from the dropdown menu.
- 9. The **Submission Date** will be automatically populated with the current date
- 10. Enter Your Name.
- 11. Click Submit. You have now submitted your application for Provisional Licensure. Upon approval of your application, you will have the immediate ability to complete your Annual Report.

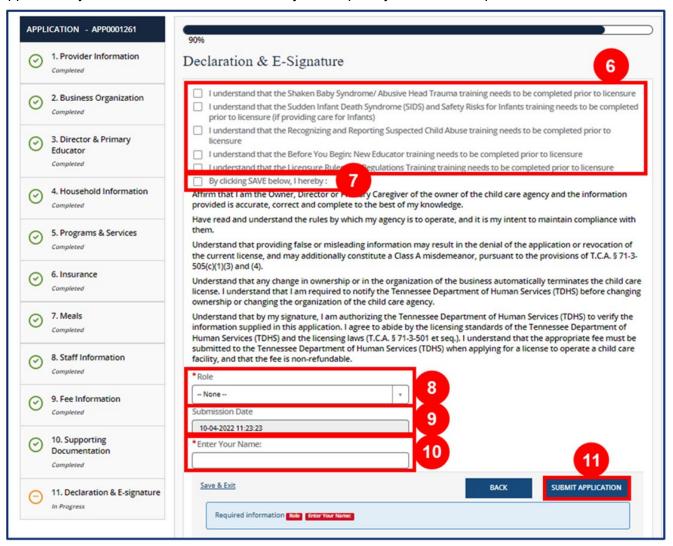

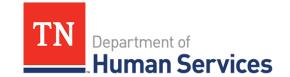

# Updating Owner, Location, Agency Type, or Regulating Authority Information

1. Click the **Change of Owner, Agency Type, Location, or Regulating Authority tile** on the Provider Portal homepage.

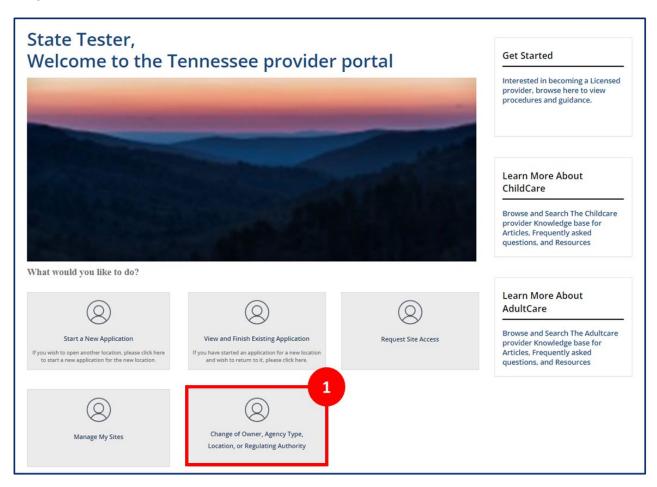

2. Click the Start New button.

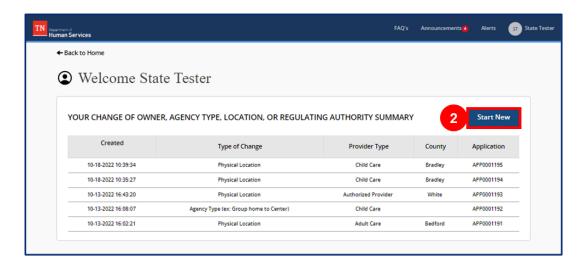

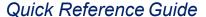

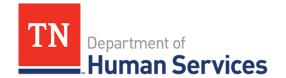

- 3. Complete the required questions on the screen. You may contact your Licensing Consultant for more information on your eligibility/licensing status after completing this step.

  Note: New questions may appear based on your previous answers. Make sure to enter all information thoroughly and accurately.
- 4. When you are ready to begin an application, Click **Start Application**.

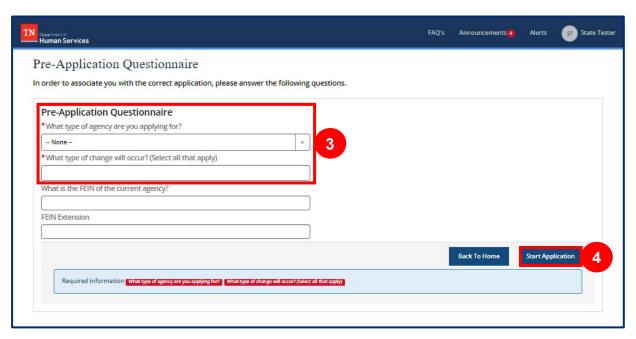

- 5. See Section *Applying for Provisional Licensure*, Steps 4-10 of this guide for additional guidance on completing your application.
- 6. Click **Submit**. You have now submitted your application for Updating Owner, Location, Agency Type, or Regulating Authority. Upon approval of your application, you will have the immediate ability to complete your Annual Report.